## Multi-Factor Authentication

## Updating Your Contact Information

## **Updating your User ID**

1. From the CitiManager Site header, click the **My Profile** link that displays under your name. *The Contact Information screen displays.*

2. Update the necessary contact details associated with your CitiManager Site profile. **Note:** An asterisk (\*) indicates a required field.

3. When you are finished, scroll to the bottom of the screen and click the **Save Changes** button. *A confirmation message displays at the top of the screen.*

4. To view a log of changes that have been made to your contact information, click the **Audit Log** link. *The Audit Log screen displays the date/time of change, previous and current values and the status.*

## **HOME My Profile: Contact Information**

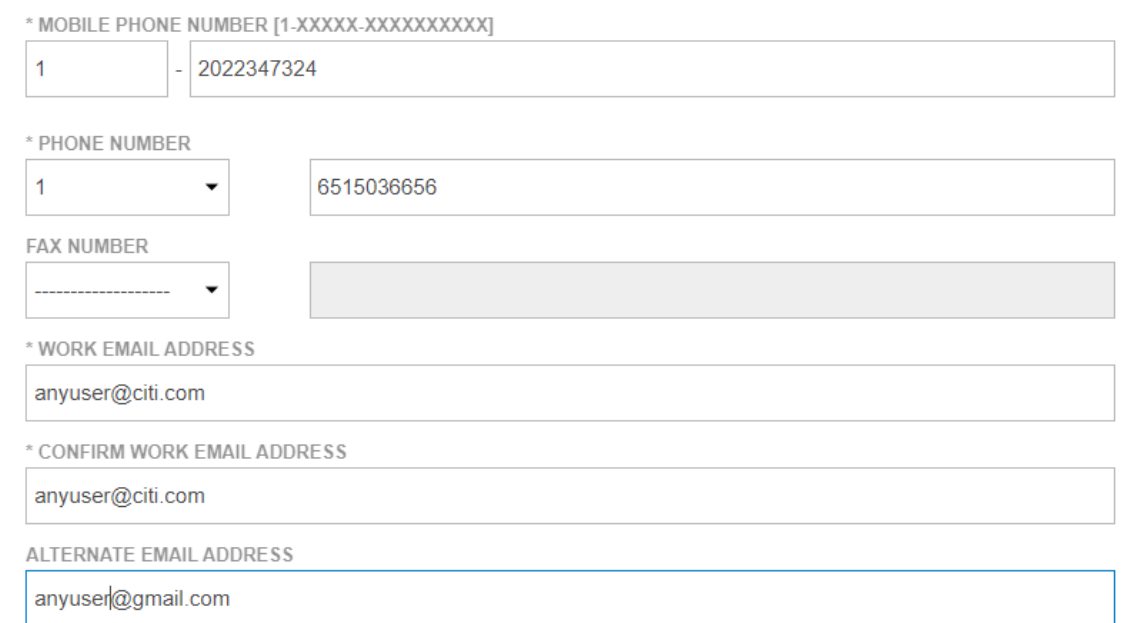

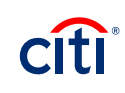